ООО «ДП УКРГАЗТЕХ»

# Программа обслуживания устройств ПМ-3, ПМ-3В **pm3serv.exe**

Руководство оператора

**АЧСА. 00023-01 34 21** 

## **1. Общие положения**

1.1 Руководство оператора предназначено для ознакомления обслуживающего персонала с программой pm3serv.exe при работе с преобразователями многопараметрическими типа "ПМ-3" и вычислителями расхода газа типа "ПМ-3В" (далее - устройства).

Программа работает на IBM PC совместимых ПЭВМ под управлением операционных систем Windows 95, 98, 2000, ХР и требует не менее 7 Мбайт дискового пространства.

# **2. Назначение**

2.1 Программа PM3SERV.EXE предназначена для выполнения следующих функций:

- настройка параметров связи с устройством;

- калибровка измерительного канала температуры;

- просмотр и редактирование параметров калибровки;

- запись параметров калибровки температуры в память устройства;

- чтение и сохранение в файлах параметров калибровки из памяти устройства;

- поверка измерительных каналов;

- оформление протокола поверки;

- оформление статистики данных поверки;

- корректировка номинальной статической характеристики преобразования давления и перепада давления;

- непрерывный опрос и просмотр мгновенных данных;

 - чтение и изменение параметров функционирования устройства с помощью команд HART протокола.

## **3. Условия выполнения**

Выполнение программы в полном объеме возможно на установке, содержащей следующие технические средства:

- вычислитель ПМ-3В или преобразователь измерительный ПМ-3;

- Bell модем для связи с ПЭВМ;

- IBM PC совместимая ПЭВМ;

- источник питания 12 В постоянного тока.

Редактирование файлов калибровки может выполняться в автономном режиме, т.е. без подключения устройств к ПЭВМ.

## **4. Описание**

# **4.1. Запуск и настройка**

При запуске программы появляется окно параметров связи с устройством (см. рис. 1 и 2). Для работы с устройствами необходимо выбрать параметры связи для COM порта, через который планируется работать и вид устройства связи. Связь с преобразователем ПМ-3 возможна через Bell модем или через вычислитель Флоутэк. Связь с вычислителем ПМ-3В осуществляется через Bell модем или специализированный контроллер.

Неправильная настройка параметров связи может привести к отсутствию связи с устройствами (неверно выбран СОМ порт, тип модема, скорость обмена и пароль при работе через вычислитель) или к периодическим сбоям при обмене. При связи через Флоутэк или специализированный контроллер время ожидания ответа от устройства должно задаваться больше, чем при работе через Bell модем, т.к. в этом случае возникают дополнительные задержки ретрансляции.

На рис. 1 приведен вид окна связи с преобразователем ПМ-3.

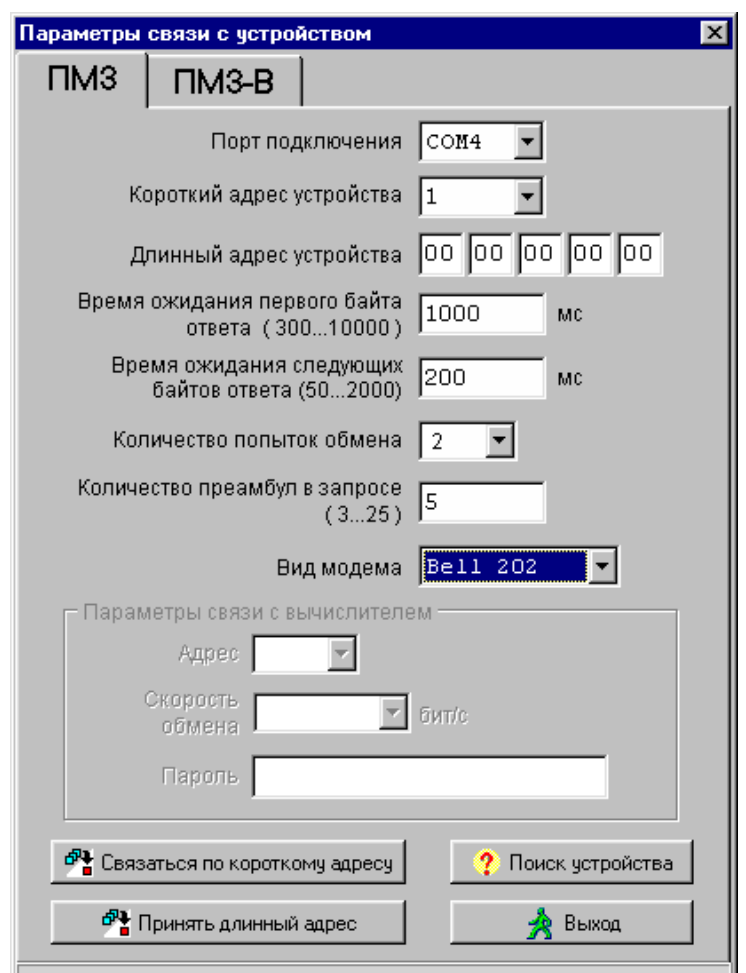

Рисунок 1. Окно параметров связи с устройством ПМ-3

Клавиша «Связаться по короткому адресу» позволяет связаться с устройством, если его короткий адрес известен.

Клавиша «Принять длинный адрес» позволяет связаться с устройством, если его длинный адрес известен.

Клавиша «Поиск устройства» позволяет произвести автоматический поиск адреса вычислителя, к которому подключен ПМ-3, если тот не известен.

На рис. 2 приведен вид окна связи с вычислителем ПМ-3В.

Клавиша «Поиск адреса вычислителя» позволяет произвести автоматический поиск адреса вычислителя, если он не известен.

Клавиша «Поиск адреса HART преобразователя» позволяет произвести автоматический поиск адреса HART преобразователя, если адрес не известен.

После нахождения вышеуказанных адресов необходимо нажать клавишу «Связаться».

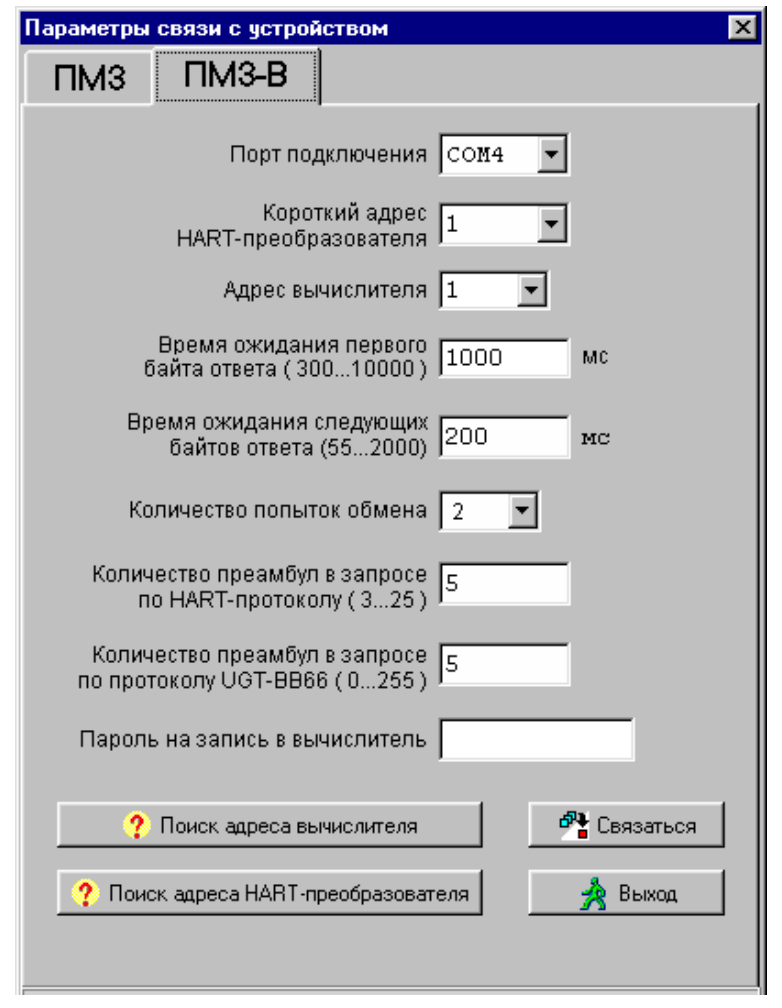

При нажатии клавиши «Выход» появляется окно главного меню, позволяющее выполнить действия, не требующие обязательного подключения устройства ( см. рис. 3).

Пункт "Обслуживание" при отсутствии связи компьютера с устройством позволяет выполнить следующие действия с имеющимися файлами:

- просмотреть протокол поверки (файлы с расширением .prt),
- просмотреть статистику поверки (файлы с расширением .ctr),
- отредактировать параметры калибровки (файлы с расширениями .clb, .tcl, .cte).

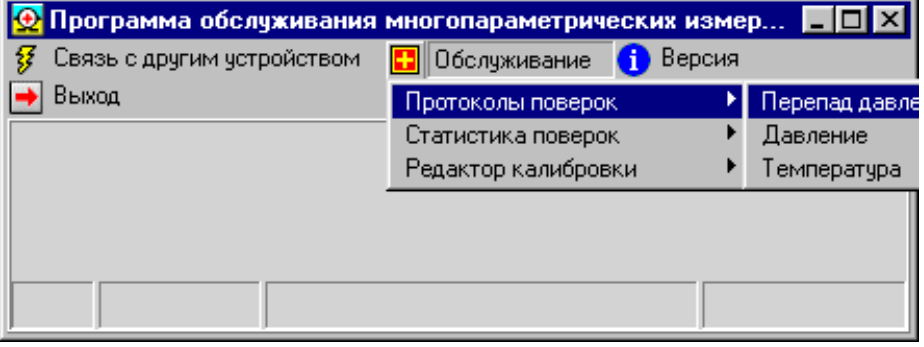

Рисунок 3. Окно главного меню без связи с устройством

При нажатии клавиши «Связаться» появляется основное окно главного меню (см. рис. 4), включающее пункты:

- Связь с другим устройством;
- Обслуживание ПМ-3В;
- Команды;

Программа pm3serv.exe обслуживания устройств ПМ-3, ПМ-3В. Руководство оператора

- Непрерывный опрос;
- Версия;
- Выход.

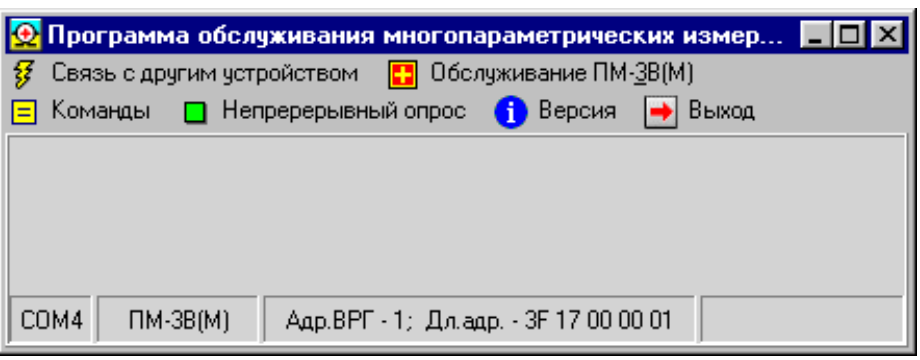

Рисунок 4. Окно главного меню при связи с устройством

#### **4.2. Обслуживание**

#### **4.2.1. Общие положения**

При входе в пункт меню "Обслуживание ПМ-3В" открывается следующее подменю:

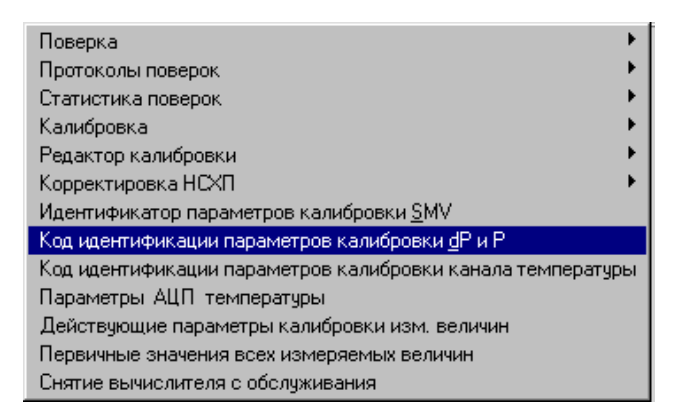

В последней модификации ПМ-3В пункт меню "Код идентификации параметров калибровки канала температуры" отсутствует.

#### **4.2.2. Поверка**

Для выполнения поверки следует войти в пункт "Обслуживание>>Поверка" и затем выбрать поверяемую величину из предлагаемого списка: перепад давления, давление или температуру. При этом появляется окно, вид которого приведен на рис. 6.

Действительное значение поверяемого давления или перепада давления может задаваться вручную или вводиться автоматически от образцового средства измерений с дистанционной передачей показаний, если оно подключено к ПЭВМ и работает по HART протоколу.

При использовании образцового устройства следует задать параметры связи с ним: короткий адрес, COM порт и тип устройства.

Если образцовое устройство многопараметрическое, следует также выбрать тот из его каналов, показания которого будут использоваться в качестве действительных значений поверяемой величины.

При работе с образцовым устройством по его показаниям автоматически контролируется стабильность поверяемой величины и ее отклонение от требуемого значения – поверяемой точки. При выходе за допускаемые пределы значение отклонения выводится красным цветом.

На рис. 5 приняты следующие обозначения.

Требуемое значение – номинальное значение величины в поверяемой точке, относительно которого выполняется контроль отклонений.

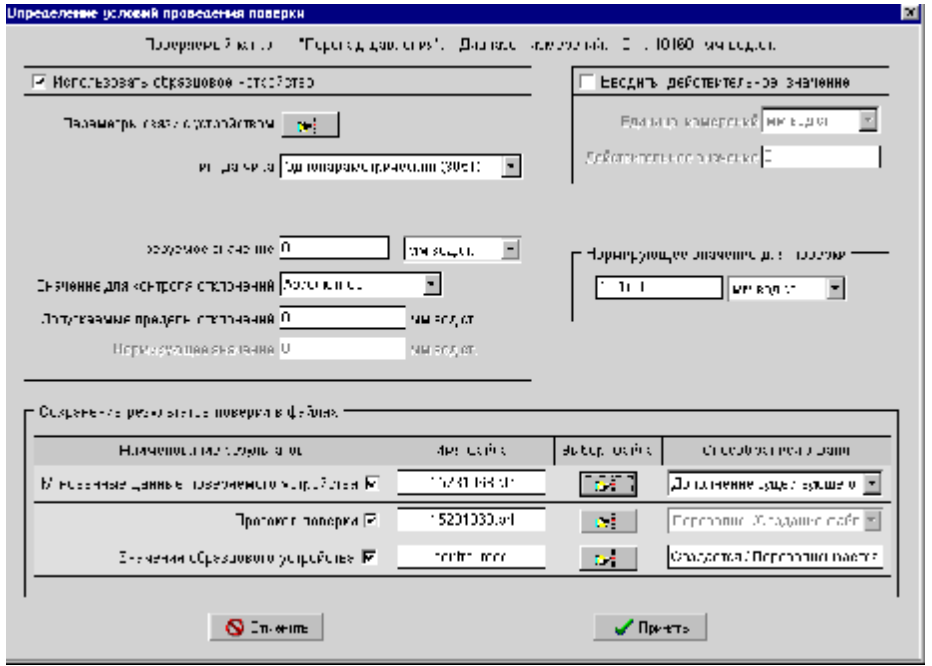

Рисунок 5. Определение условий проведения поверки

Значение для контроля отклонений – форма представления отклонения показаний образцового устройства от требуемого значения (абсолютное, относительное, приведенное, нет контроля).

Допускаемые пределы отклонений – максимальные допускаемые отклонения показаний образцового устройства от требуемого значения.

Нормирующие значения используются для расчета приведенных значений отклонения и приведенной погрешности измерений.

Установив галочки в соответствующих окнах, можно сохранить результаты поверки (мгновенные данные и/или протокол поверки) в файлах, выбранных пользователем.

После задания требуемых значений параметров следует нажать кнопку "Далее…". При этом выполняется переход к новому окну, в котором пользователь может задать параметры имитации давления, перепада давления и температуры либо согласиться с предложенными по умолчанию. После принятия имитационных параметров вычислитель переходит в режим обслуживания. При этом открывается окно, в котором представляются текущие результаты поверки (см. рис. 6).

| Поверка канала перепада давления                  |                     |                              | ×l              |  |  |  |  |  |  |  |  |  |
|---------------------------------------------------|---------------------|------------------------------|-----------------|--|--|--|--|--|--|--|--|--|
| $2^{\circ}$<br>Перепад давления:                  | 7.9012 кгс/м2       |                              |                 |  |  |  |  |  |  |  |  |  |
| Температура устройства:                           |                     |                              | 21.27 град.Целс |  |  |  |  |  |  |  |  |  |
| Статистика                                        |                     |                              |                 |  |  |  |  |  |  |  |  |  |
| Начало измерений:                                 | 15:39:22            |                              |                 |  |  |  |  |  |  |  |  |  |
| Текущее время:                                    | 15:39:36            |                              |                 |  |  |  |  |  |  |  |  |  |
| Количество измерений:                             | 22                  |                              |                 |  |  |  |  |  |  |  |  |  |
| Среднее значение:                                 | 7.8981 кгс/м2       |                              |                 |  |  |  |  |  |  |  |  |  |
| Диапазон погрешности – от:                        | $0.0775$ %          |                              |                 |  |  |  |  |  |  |  |  |  |
|                                                   | до:                 | 0.0782%                      |                 |  |  |  |  |  |  |  |  |  |
| Действительное значение:                          |                     | $0.00000$ Krc/m2             |                 |  |  |  |  |  |  |  |  |  |
| Вид погрешности                                   |                     | Сохранять статистику в файле |                 |  |  |  |  |  |  |  |  |  |
| С Абсолютная                                      |                     |                              |                 |  |  |  |  |  |  |  |  |  |
| С Относительная                                   | Обнулить статистику |                              |                 |  |  |  |  |  |  |  |  |  |
| Заменить действительное значение<br>• Приведенная |                     |                              |                 |  |  |  |  |  |  |  |  |  |
| Нормирующее значение<br>10160.00 кгс/м2           | Занести в протокол  |                              |                 |  |  |  |  |  |  |  |  |  |
|                                                   |                     | Завершить поверкч            |                 |  |  |  |  |  |  |  |  |  |

Рисунок 6. Текущие результаты поверки

Во время поверки, пользуясь соответствующими кнопками, можно обнулить статистические данные, заменить действительное значение, занести результаты поверки в протокол.

### **4.2.3. Протокол поверки**

Для просмотра протокола поверки следует войти в пункт меню «Обслуживание>>Протокол поверки».

Примерный вид протокола поверки приведен на рис. 7. В протоколе могут быть представлены результаты нескольких поверок. Отдельные выборки сортируются по следующим признакам:

- дата поверки;

- действительное значение;

- температура устройства;

- вид погрешности: абсолютная (Абс) или приведенная (Прив);

- возрастание значений минимальной (-) или максимальной (+) погрешности.

Результаты поверки могут быть представлены в виде текстового файла.

Для этого следует нажать на кнопку «Создать текстовый файл». При этом предоставляется возможность как заменить одноименный существующий файл, так и дополнить его новой информацией.

Программа pm3serv.exe обслуживания устройств ПМ-3, ПМ-3В. Руководство оператора

|             |                                       |                      | Протоколо поверхи к акаде. "Перводо данневал" |                                         |                    |                              |           |                                 |                           | 区                            |
|-------------|---------------------------------------|----------------------|-----------------------------------------------|-----------------------------------------|--------------------|------------------------------|-----------|---------------------------------|---------------------------|------------------------------|
| <b>Fara</b> | Tek <sup>+</sup><br>SUPER<br>per Hand | lopriso.<br>эначение | Лейств<br>CN TORC TO                          | Плинита<br><b>VAMCABILIT</b>            | Диатаеснготешности |                              |           | Сыборка                         |                           |                              |
|             |                                       |                      |                                               |                                         | Nin                | <b>АСсоции там</b><br>til st | M 1       | Приведенняя (7.)<br><b>K</b> as | Đ.<br>POPC)               | Дутельное в<br><b>A MADO</b> |
| CC 03 03    | 5445                                  | 1016060              | C.CC                                          | MP EDBL. .                              | 1 3970             | 1,4217                       | IC Cribbi | 0.0140                          | d                         | CC CC CD                     |
| 516336      | 5443                                  | TUTEJUJ              | <b>C.CC</b>                                   | MP LOBULY                               | 1404)              | 1,4514                       | titras.   | 3.3141                          | 1k.                       | u u co                       |
| lar da ha   | 24.23.                                | 1016000              | r co                                          | NAME OF THE                             | 12,3378            | 117,4574                     | $+ - 77$  | 1.1068                          | 16                        | rn nn i                      |
| CC 03-03    | 24.22                                 | 1010000              | C.CC                                          | MM EDDLIT.                              | 12.0408            | 112-0709                     | $+157$    | 1.1060                          | 15                        | co co da                     |
| CC 03 03.   | 34.31                                 | 1016060              | c.cc                                          | ми водать с                             | 112.0400           | 112.0943                     | $+150$    | 1.1062                          | 16                        | CC CC CD                     |
|             |                                       |                      |                                               |                                         |                    |                              |           |                                 |                           |                              |
|             |                                       |                      | Общий днагазон погрешности -                  |                                         |                    | 112.4551                     | 00.00     | 1.1060                          |                           |                              |
| Сортировка  |                                       |                      |                                               |                                         |                    |                              |           |                                 |                           |                              |
|             | <b>GLI o gare toreane</b>             |                      |                                               | C. In popular to obpose chorp attorney. |                    |                              |           | C.                              | In TOME CARP BE HERBITTED |                              |
|             | По-погрешностям.                      |                      | C. ASC -                                      | 61,850.5                                |                    |                              | C. TEPB-  |                                 | С. Приел                  |                              |
|             |                                       |                      | <b>B</b> Cospare restricts of san             |                                         |                    |                              |           | √ğ F-sena,                      |                           |                              |

Рисунок 7. Протокол поверки

## **4.2.4. Статистика поверки**

Для просмотра статистики поверки с графическим представлением результатов следует выбрать пункт меню "Обслуживание>>Статистика поверки».

Примерный вид окна статистики поверки приведен на рис. 8.

Диапазон шкалы значений параметра (масштаб параметра) выбирается настройкой движка левой вертикальной линейки прокрутки с различными дискретами. Например, для перепада давления дискреты могут принимать значения от 0.00001 до 2000000 кПа.

Вертикальное положение кривой на графике регулируется положением движка правой вертикальной линейки прокрутки.

Диапазон шкалы (масштаб) времени выбирается настройкой движка верхней горизонтальной линейки прокрутки. Максимальное значение диапазона, а также величины дискрет зависят от временного периода, в течение которого проводился набор данных.

Горизонтальное положение кривой на графике регулируется положением движка нижней горизонтальной линейки прокрутки.

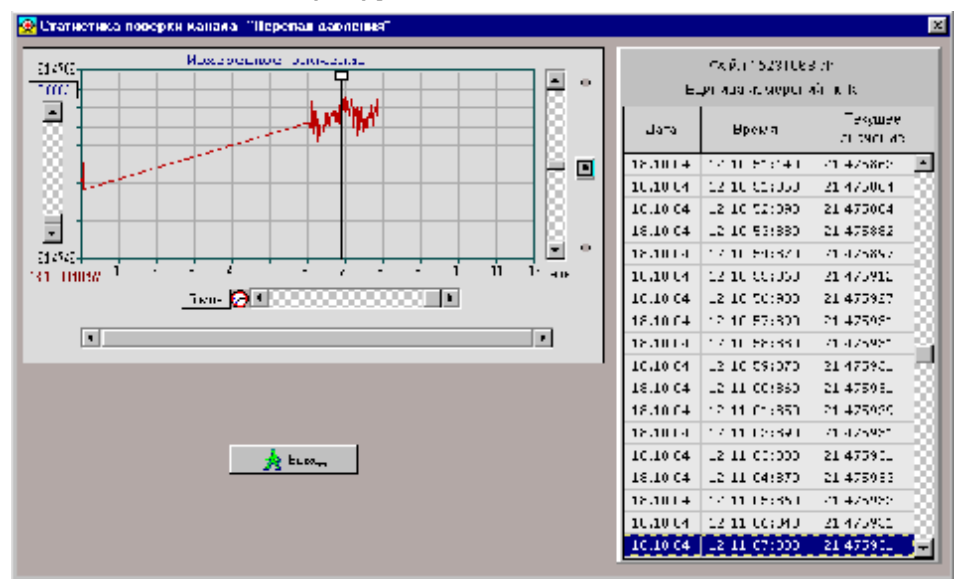

Рисунок 8. Статистика поверки

Визир на графике указывает точку, выбранную в таблице. Визир можно передвигать по графику, захватив его с помощью левой клавиши мыши. При этом синхронно перемещается курсорная рамка в таблице.

# **4.2.5. Калибровка**

# **4.2.5.1. Общие положения**

Пункт меню "Обслуживание>>Калибровка" имеет собственное подменю, содержащее единственный пункт:

- Калибровка температуры.

Имеется возможность получить до 33 калибровочных точек.

Калибровка параметров давления и перепада давления производится изготовителем при различных температурах окружающей среды в камере "тепла и холода". Пользователю предоставляется возможность корректировки наклона и смещения калибровочных жарактеристик (см. пункт 4.2.7).

## **4.2.5.2 Калибровка канала температуры**

После выбора режима появляется окно определения условий выполнения калибровки, вид которого представлен на рис. 9.

Выбор новой калибровки предполагает создание нового файла. Продолжение калибровки - накопление данных в уже созданном файле.

Параметры АЦП температуры устанавливаются изготовителем и пользователю их изменять нельзя. Поэтому их расшифровка в данном документе не приводится.

После ввода условий выполнения калибровки следует нажать кнопку "Принять".

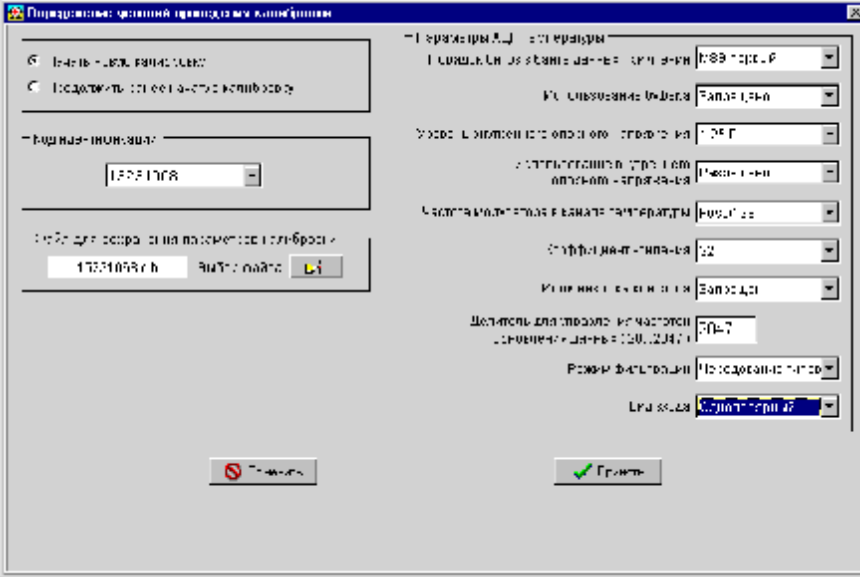

Рисунок 9. Окно определения условий выполнения калибровки

При этом выполняется переход к новому окну, в котором пользователь может задать параметры имитации давления, перепада давления и температуры либо согласиться с предложенными по умолчанию (см. рис. 10). После принятия имитационных параметров вычислитель переходит в режим обслуживания. При этом открывается окно, в котором представляются текущие результаты поверки (см. рис. 6).

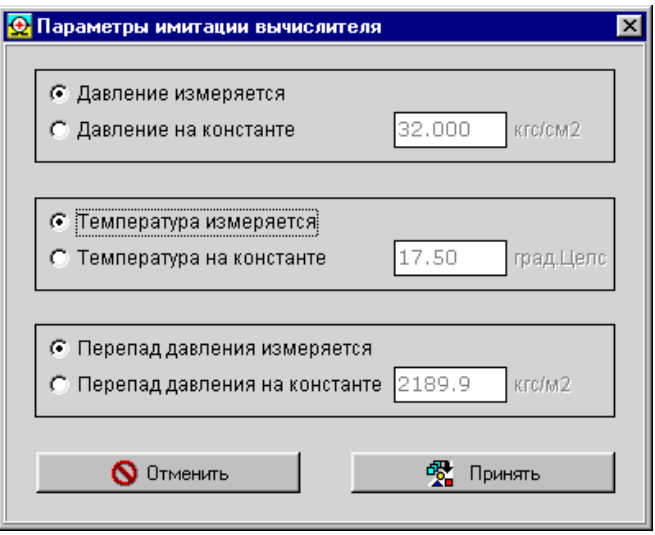

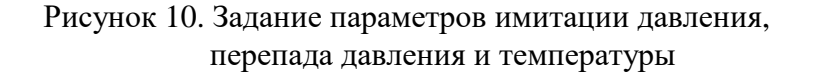

Существует два возможных варианта дальнейших действий при выборе продолжения калибровки. Если выбранный файл содержит параметры калибровки по заданному каналу, открывается окно (см. рис. 11), в котором предлагается изменить или добавить калибровочные точки.

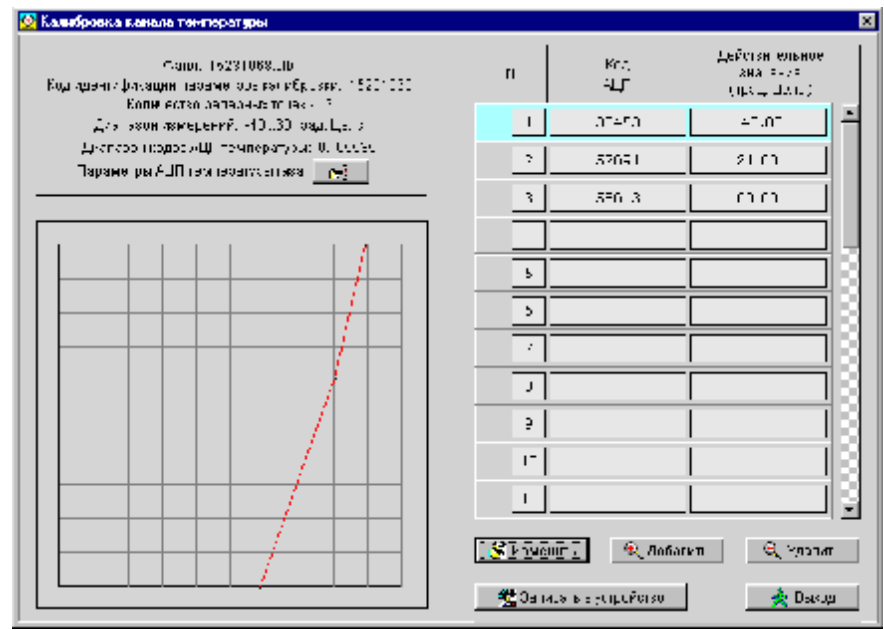

Рисунок 11. Изменение или добавление калибровочных точек

Если файл не содержит данных калибровки по выбранному каналу, начинается калибровка первой точки калибровки (см. рис. 12). После подачи на вход канала сигнала, соответствующего данной реперной точке и стабилизации кода АЦП, необходимо нажать кнопку «Значение стабилизировалось» и наблюдать процесс набора статистических данных в окне «Статистика» (см. рис. 13).

После получения желаемых статистических результатов необходимо нажать кнопку «Прервать набор данных». При этом откроется окно (см. рис. 14), в котором необходимо ввести действительное значение температуры.

После нажатия кнопки «Принять» откроется окно (см. рис. 11) с полученной точкой калибровки.

Процесс выполнения калибровки сопровождается соответствующими подсказками для

оператора и сохранением каждой сформированной точки в файле с расширением .clb. Заканчивается калибровка нажатием кнопки "Прекратить калибровку".

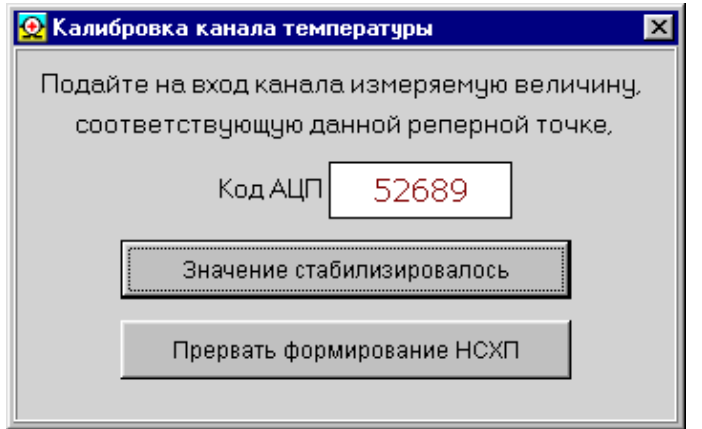

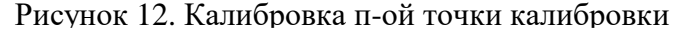

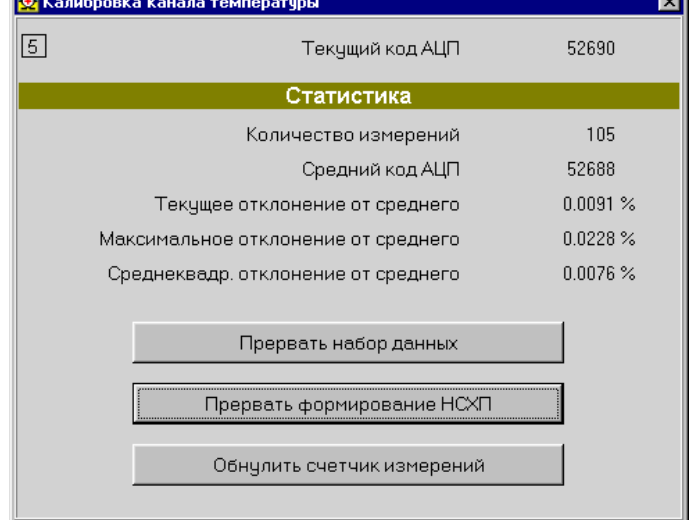

Рисунок 13. Набор статистических данных

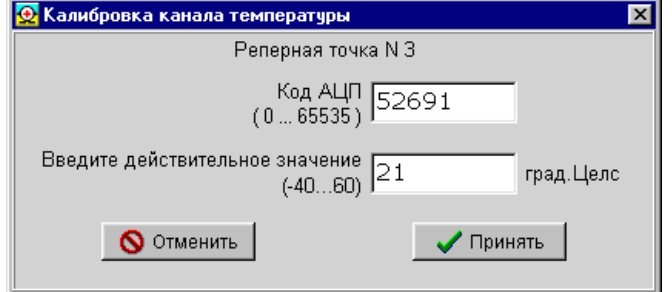

Рисунок 14. Ввод действительного значения температуры.

### **4.2.6. Редактирование параметров калибровки**

При активизации подпункта "Редактирование параметров калибровки" открывается следующее подменю:

- Редактор многотемпературной калибровки (перепад давления/давление);

- Редактор калибровки температуры.

Выбор одного из приведенных пунктов меню открывает редактор соответствующих параметров калибровки.

Редактор параметров калибровки позволяет выполнять следующие функции:

- выбор файла с определенными параметрами;

- редактирование параметров (замена значений, добавление новых точек, удаление сомнительных или неправильных точек калибровки);

- запись параметров калибровки в устройство (только при калибровке температуры);

- сохранение отредактированных параметров в том же файле или во вновь созданном по выбору оператора.

Представление параметров калибровки в окне редактора аналогично их представлению при выполнении соответствующих калибровок.

Кнопка "Записать в устройство" доступна в редакторе при выполнении следующих условий:

- установлена связь с устройством;

- количество точек калибровки - не менее 2;

- параметры калибровки достоверны (проверяются программно);

- код идентификации параметров калибровки в файле не отличается от кода в устройстве (который записывается при выполнении конкретной калибровки);

- параметры АЦП температуры газа в устройстве и в файле идентичны.

На рис. 15 и 16 приведены окна просмотра и редактирования параметров калибровки перепада давления.

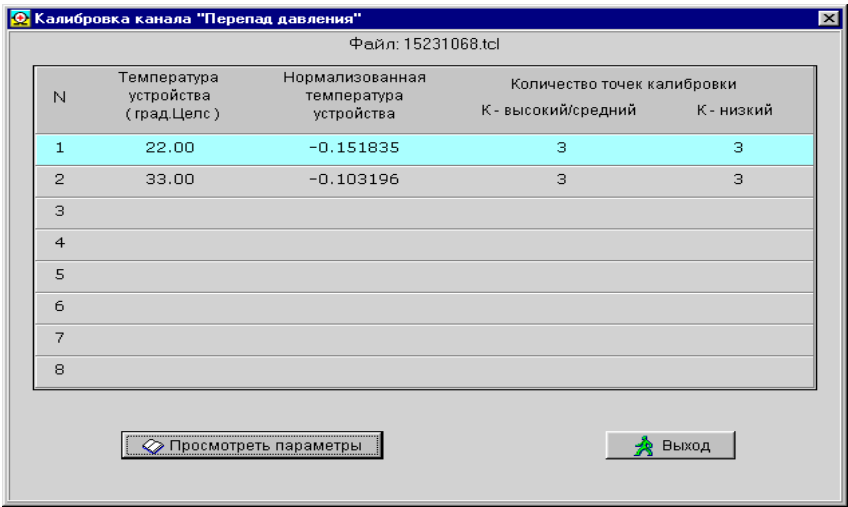

Рисунок 15. Параметры калибровки перепада давления

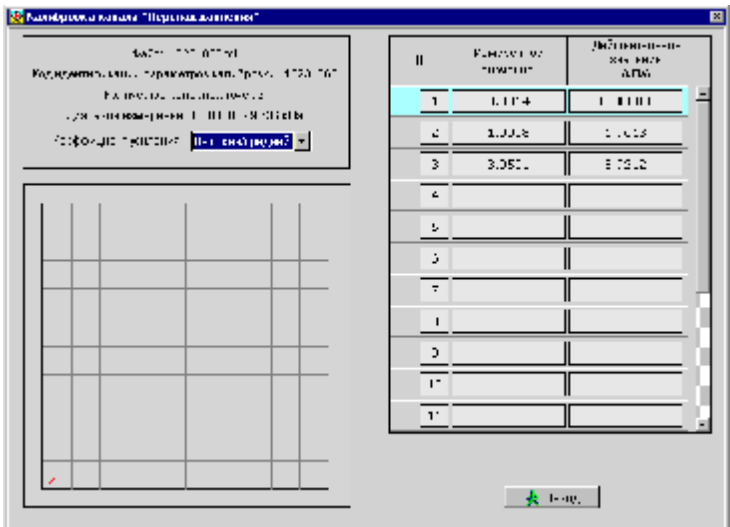

Рисунок 16. Окно редактирования параметров калибровки

# **4.2.7. Корректировка НСХП**

Пункт меню "Обслуживание>> Корректировка НСХП" имеет собственное подменю, содержащее два пункта:

- Давление;

- Перепад давления.

Корректировка НСХП (Номинальная статическая характеристика преобразования) позволяет в процессе эксплуатации автоматически скорректировать наклон и смещение калибровочной характеристики датчика давления и перепада давления.

При активизации любого из пунктов открывается окно, примерный вид которого приведен на рис. 17.

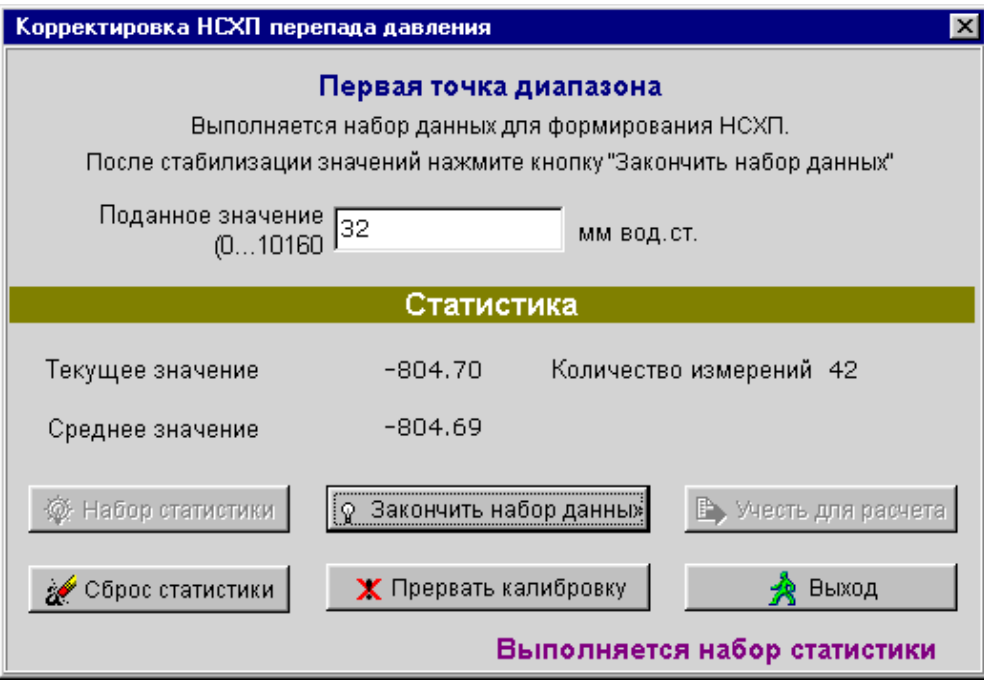

Рисунок 17. Окно корректировки НСХП параметра

Необходимо ввести в окошке поданное на вход датчика значение параметра и нажать клавишу «Набор статистики». После стабилизации значений необходимо нажать клавишу «Закончить набор данных». Для окончания калибровки первой точки диапазона и перехода к калибровке второй точки необходимо нажать клавишу «Учесть для расчета». Далее необходимо ввести в окошке следующее поданное на вход датчика значение параметра (для второй точки) и повторить последовательность действий, проделанных при анализе первой точки. Для окончания калибровки второй точки диапазона и расчета коэффициентов формулы " $y = A*x +$ B" нажать клавишу «Учесть для расчета». При этом открывается окно, приведенное на рис. 18.

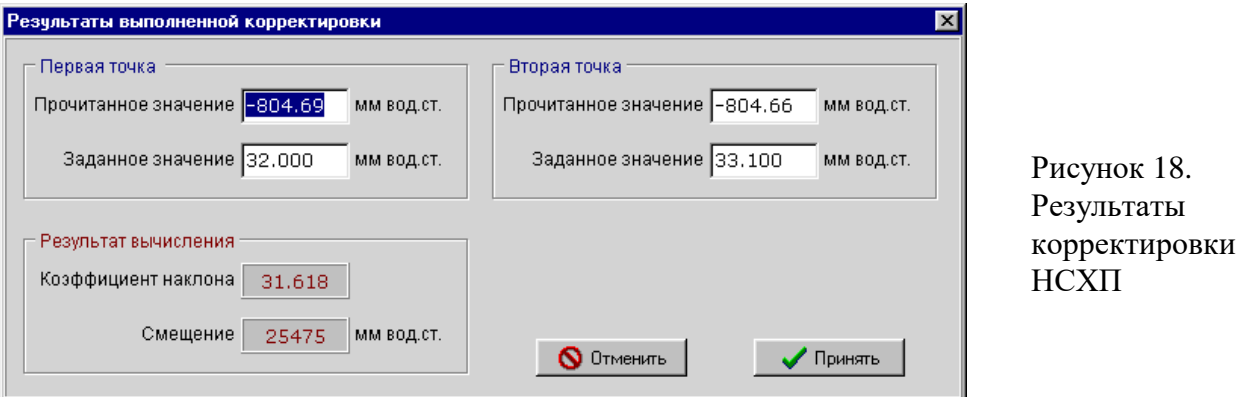

Далее необходимо нажать клавишу «Принять». При этом открывается окно, приведенное на рис. 19.

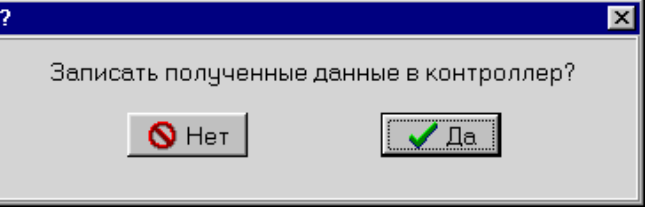

Рисунок 19.

Теперь новую калибровочную характеристику можно записать в устройство.

## **4.2.8. Идентификатор параметров калибровки SMV**

Пункт меню позволяет увидеть идентификатор параметров калибровки сенсоров давления и перепада давления, используемых в устройстве (см. рис. 20). Этот идентификатор служит для идентификации многопараметрического сенсора и является уникальным.

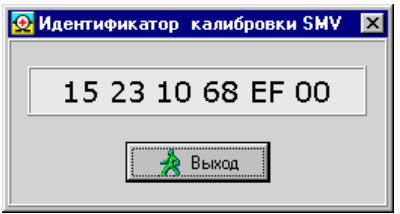

Рисунок 20. Идентификатор параметров калибровки SMV

## **4.2.9. Код идентификации параметров калибровки dP и P.**

Пункт меню позволяет увидеть код идентификации параметров калибровки каналов перепада давления и давления (см. рис. 21).

Этот код идентификации вводится в устройство при калибровке и служит для предотвращения ошибочной записи параметров калибровки одного устройства в другое.

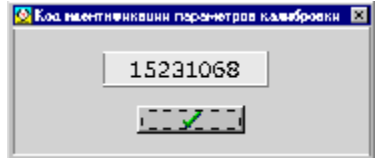

Рисунок 21. Код идентификации калибровки

## **4.2.10. Код идентификации параметров калибровки канала температуры.**

Пункт меню позволяет увидеть код идентификации калибровки канала температуры. Отутствует в последней модификации ПМ-3В.

## **4.2.11. Параметры АЦП температуры**

Пункт меню позволяет увидеть параметры аналого-цифрового преобразователя температуры (см. рис. 22).

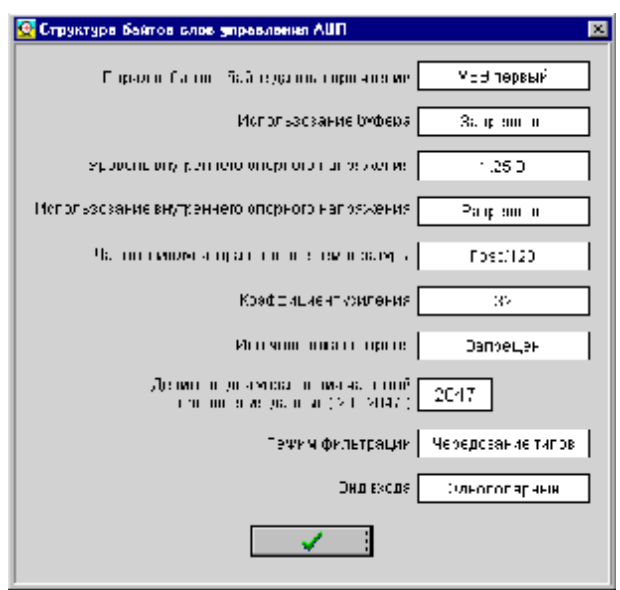

Рисунок 22. Параметры АЦП температуры

## **4.2.12. Действующие параметры калибровки величин**

Пункт меню позволяет увидеть действующие параметры калибровки величин (см. рис. 23).

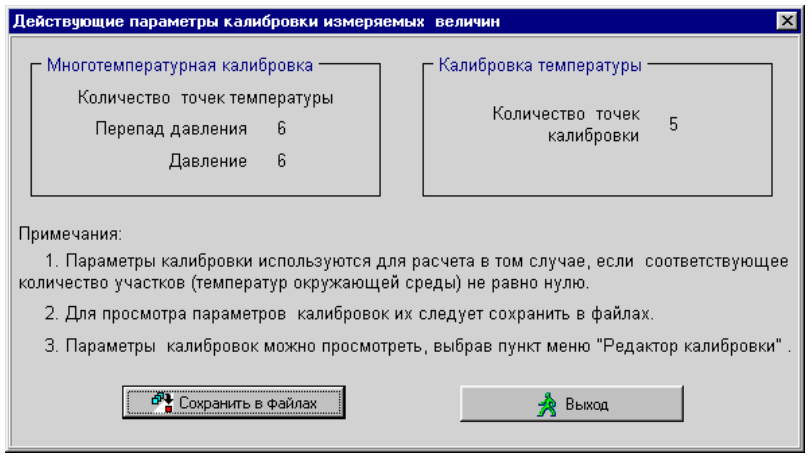

Рисунок 23. Действующие параметры калибровки величин

Для просмотра параметров калибровки их следует предварительно сохранить в файлах. Параметры калибровки давления, перепада давления и температуры можно просмотреть, выбрав пункт меню «Редактор калибровки».

#### **4.2.13. Первичные значения измеряемых величин**

Пункт меню позволяет увидеть первичные значения измеряемых величин (см. рис. 24). Представляемые значения являются первичными в том смысле, что они получены без использования параметров калибровки, которые могут быть получены в процессе калибровки. В этом окне приводятся также идентификаторы коэффициентов усиления, имеющих место в момент выполнения запроса, в каналах давления и перепада давления – «Высокий/средний» или «Низкий».

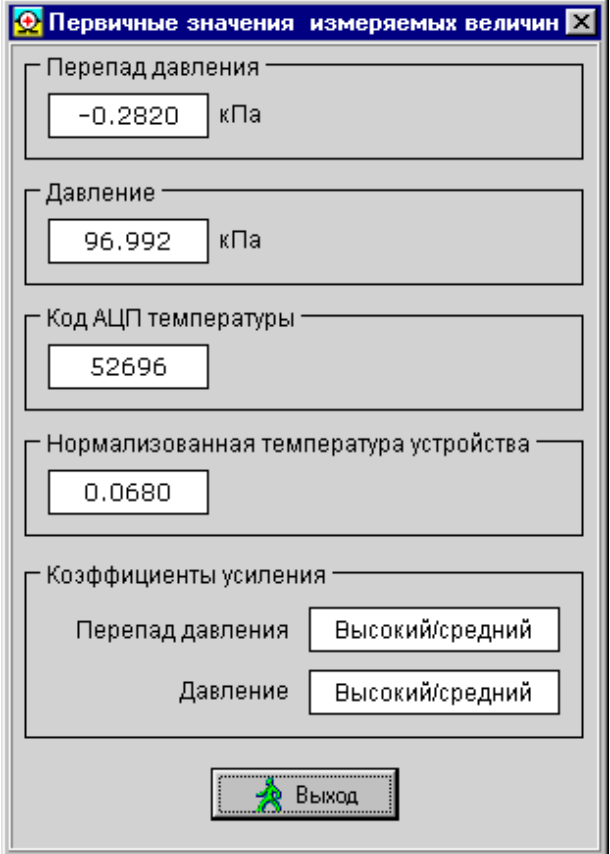

Рисунок 24. Первичные значения измеряемых величин

#### **4.2.14. Снятие вычислителя с обслуживания**

Пункт меню позволяет принудительно снять вычислитель с обслуживания, если он нормально не вышел из этого режима вследствие некорректного завершения работы программы (например, путем перезагрузки или выключения компьютера).

## **4.3. Выполнение команд HART протокола**

При входе в пункт меню "Команды" открывается окно, вид которого приведен на рис. 25.

Для посылки команды в устройство надо установить на нее курсорную рамку и нажать кнопку "Выполнить команду" или сделать двойной щелчок левой кнопкой "мыши" на строке с требуемой командой. Результат выполнения команды отображается на панели в левой части экрана и в линейке состояния внизу экрана. По кнопке "Выход" производится возврат в главное меню.

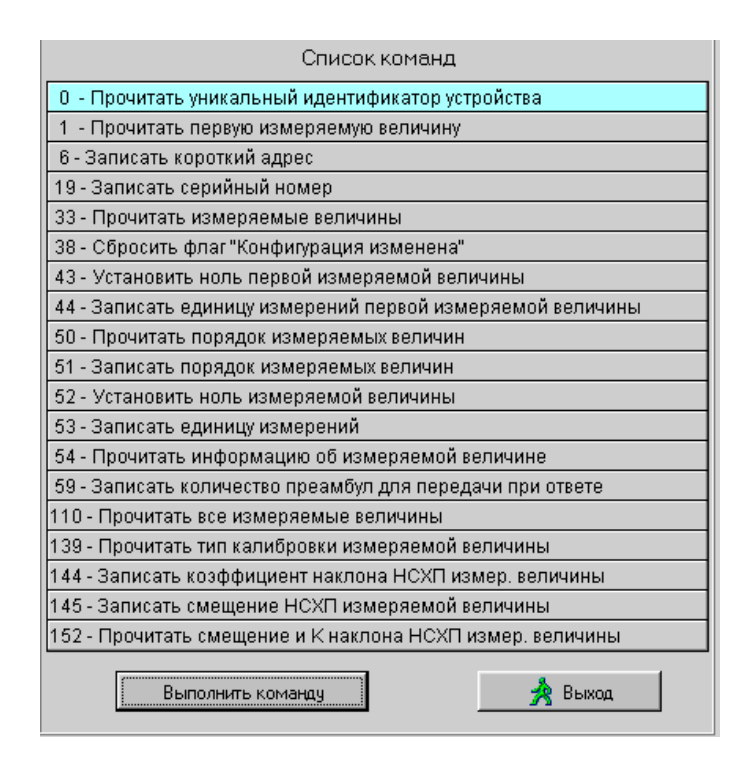

Рисунок 25. Выполнение команд HART протокола

При изменении параметров конфигурирования устройства в нем устанавливается признак "Конфигурация изменена". Если в устройстве установлен этот признак, то при выполнении команд программы в правой части панели состояния основного окна появляется сообщение "SB = 40 КИ" (Статус байт равен 40H « Конфигурация изменена»). Сбросить этот признак можно, перевключив питание устройства, или командой 38 HART протокола (Пункт меню "Команды").

## **4.4. Непрерывный опрос**

При входе в пункт меню "Непрерывный опрос>>Однопараметрический" или «Непрерывный опрос>>Многопараметрический» выполняется опрос и вывод на экран соответственно одного или нескольких параметров устройства.

#### **4.5. Выход**

Пункт меню предназначен для завершения работы программы.